## **[Connessione con procedura](http://docs.ccd.uniroma2.it/connessione-con-procedura-manuale/) [manuale](http://docs.ccd.uniroma2.it/connessione-con-procedura-manuale/)**

## **COME CONNETTERSI ALLA RETE EDUROAM DA ANDROID**

Come già detto, la rete Eduroam è utilizzabile sia da dispositivi mobili che PC, con la possibilità di utilizzarli entrambi contemporaneamente, con le stesse credenziali. Vediamo, innanzitutto, come connettersi alla rete da dispositivo mobile.

1. Sulle *Impostazioni* del telefono, selezionare la lista delle *Reti Wifi*

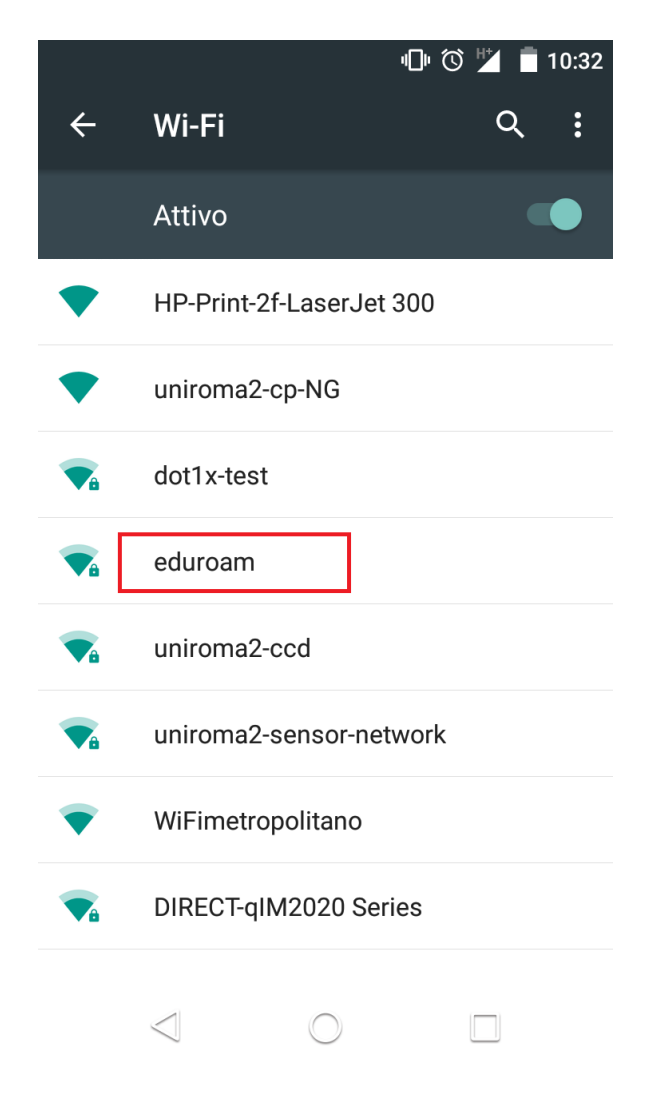

2. Alla voce *Metodo EAP*, selezionare *TTLS*

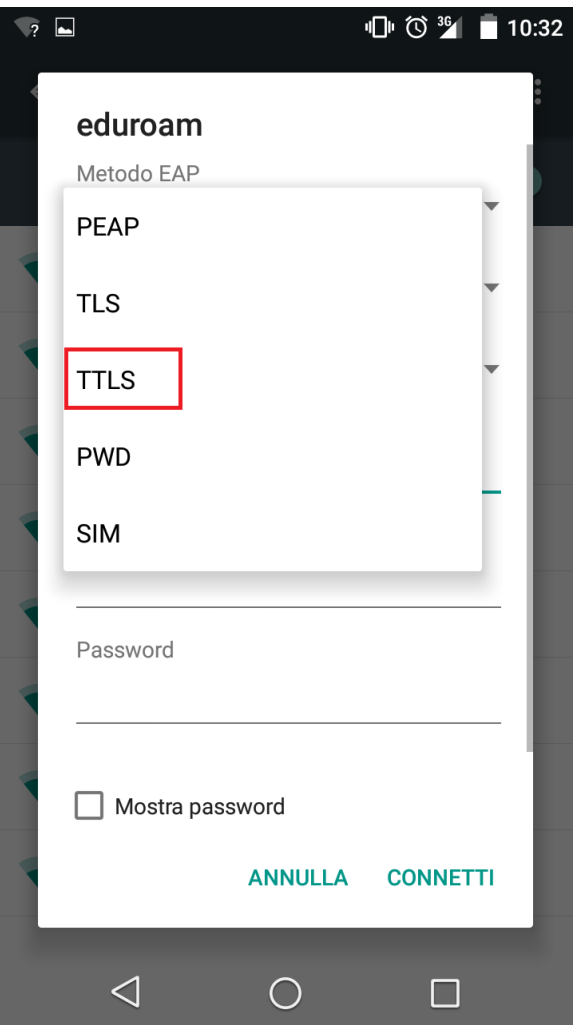

3. Alla voce *Autenticazione di fase 2*, selezionare *PAP*

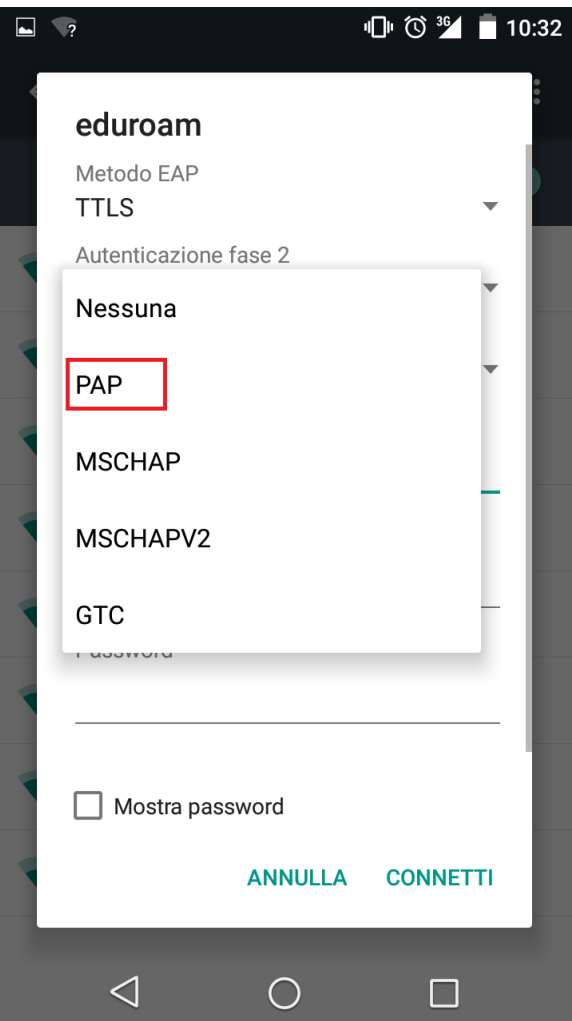

4. Nei campi *Identità* e *Identità anonima*, inserire numero matricola@uniroma2.it ( es. 012345678@uniroma2.it) e nel campo *password*, quella utilizzata nel sistema Delphi.

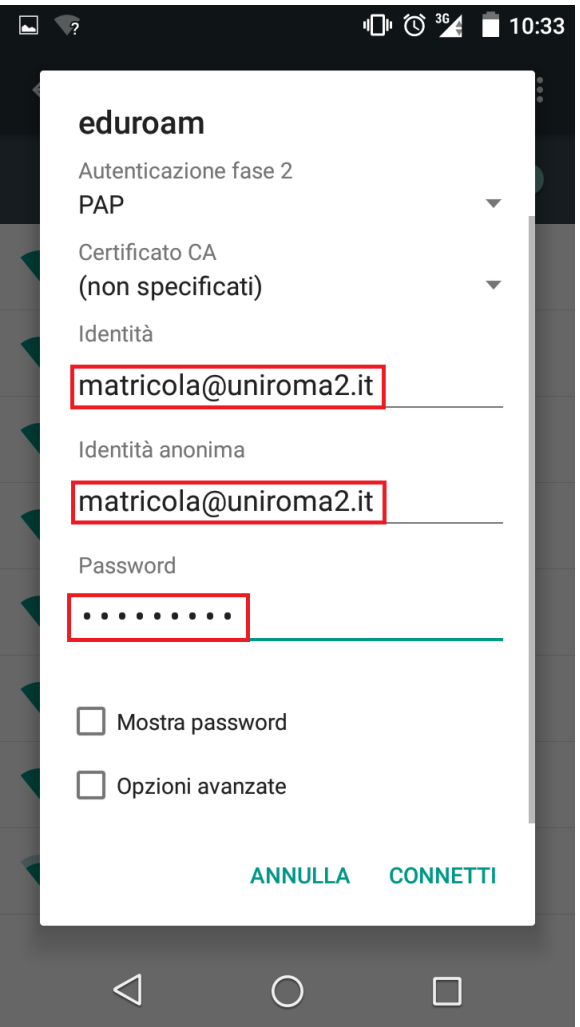

.

## **COME CONNETTERSI AD EDUROAM DA IPHONE**

Per utilizzare la rete Eduroam da Iphone è sufficiente selezionare la rete nella lista delle reti Wifi ed apparirà una schermata nella quale inserire la stessa dicitura utilizzata per android:

Nome utente: matricola@uniroma2.it (es. 012345678@uniroma2.it) Password: password utilizzata sul Delphi